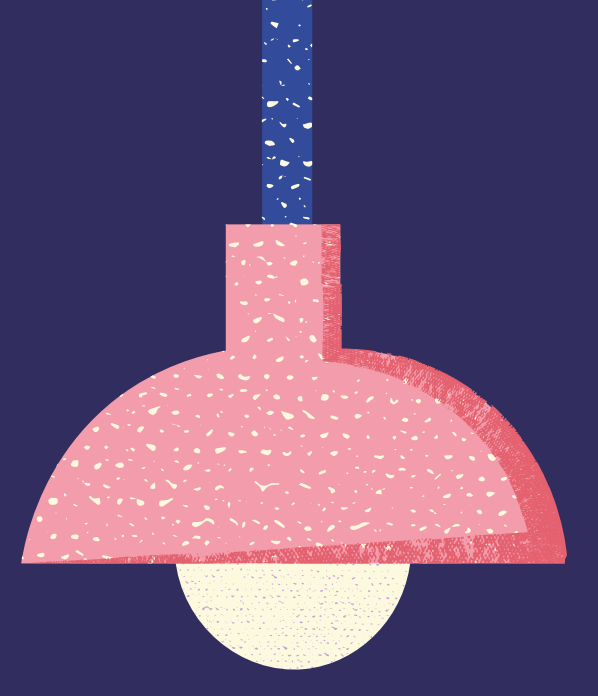

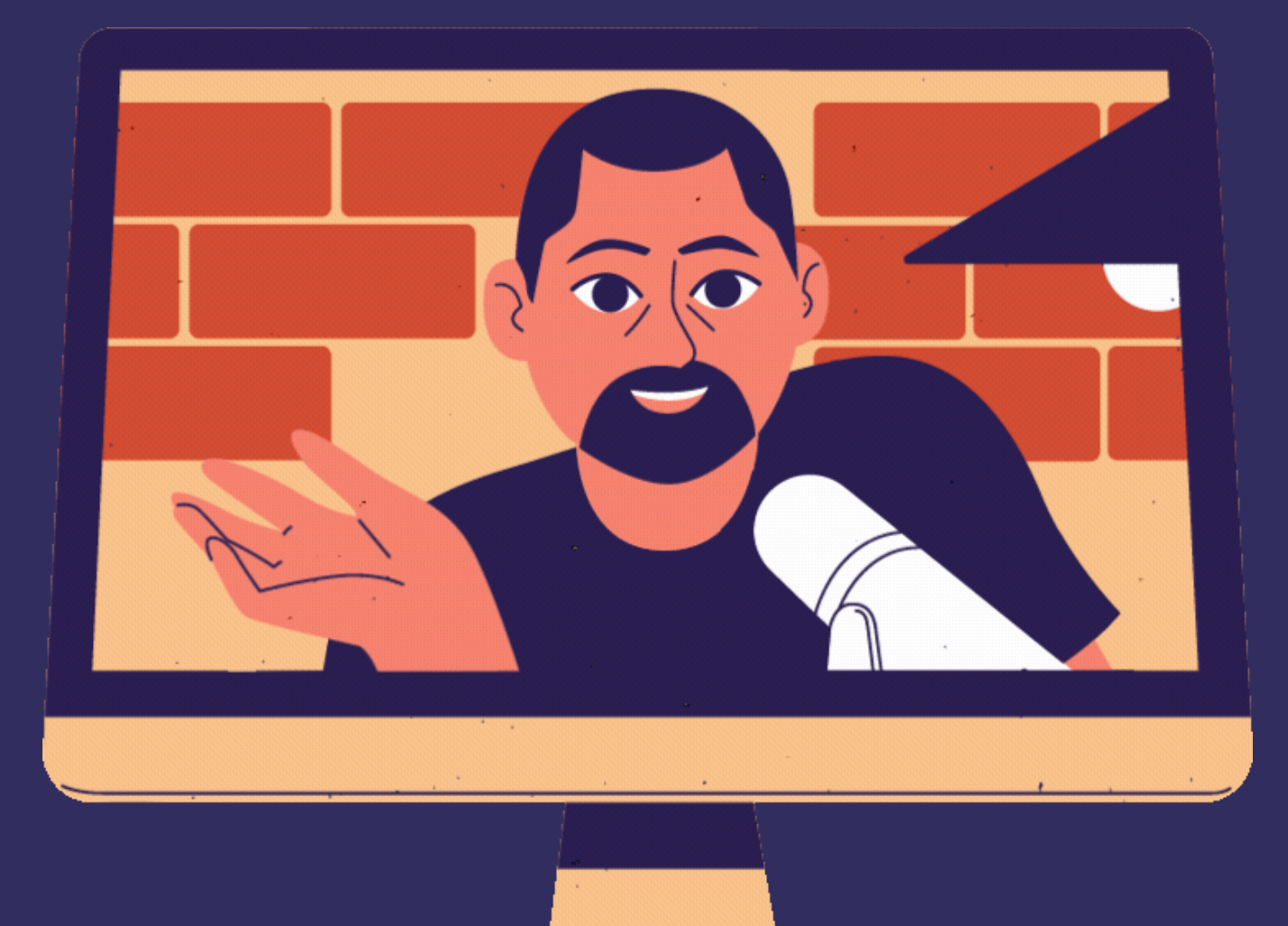

Como gravar em casa? Dicas e cuidados

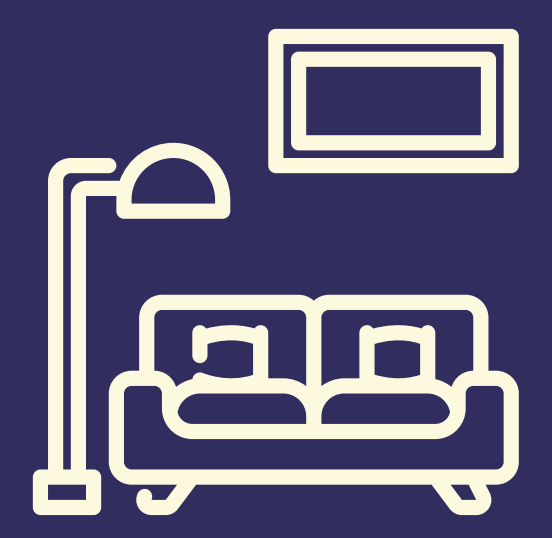

### Procure uma sala pequena e com móveis

### Use sempre fones de ouvidos para gravar

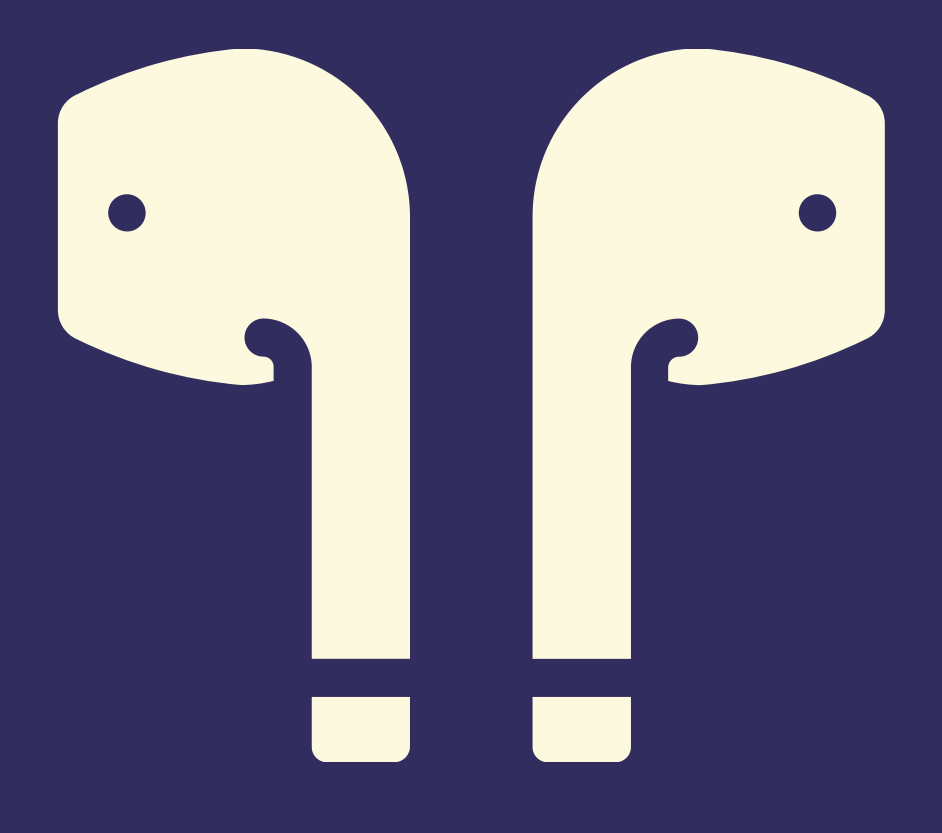

# 

### Verifique se sua internet está conectada com o cabo de rede. (se não, procure ficar próximo do modem)

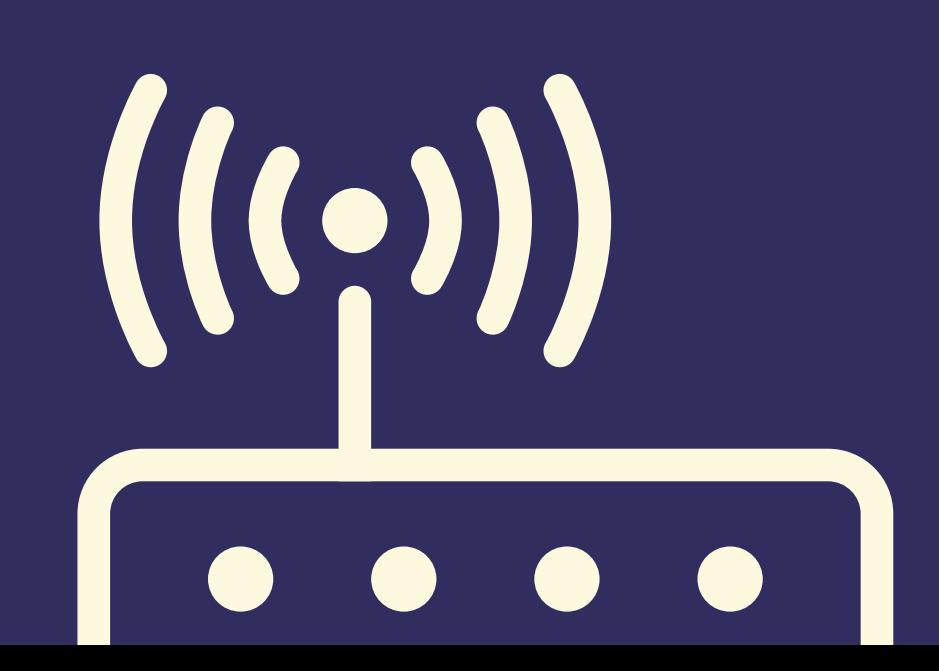

# Utilize um notebook para entrar na conferência

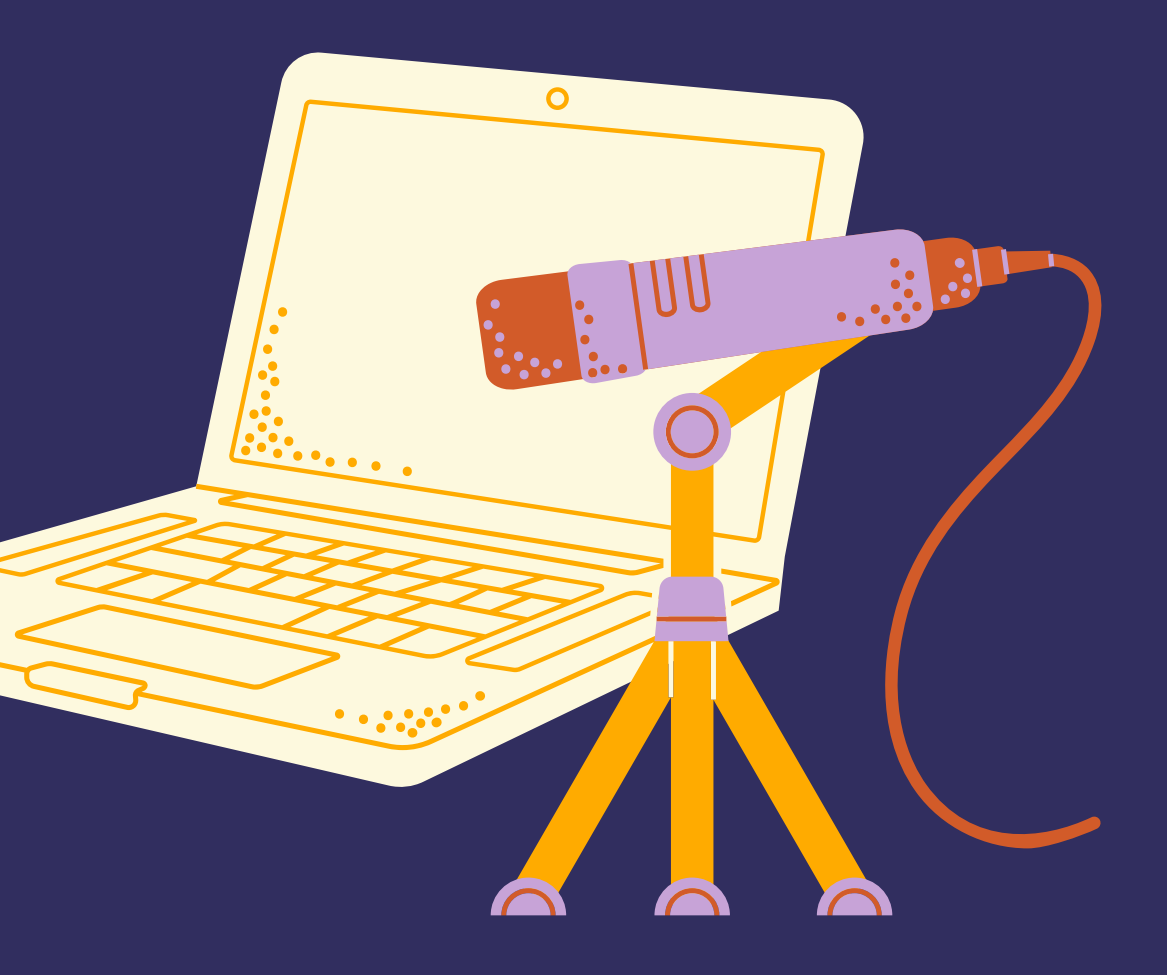

Se você estiver gravando com um gravador e um microfone, conecte os fones de ouvido no notebook e tente manter 5cm de distância do microfone.

### Assim, os áudios ficam com uma BOA qualidade, necessária para serem produzidos e escutados.

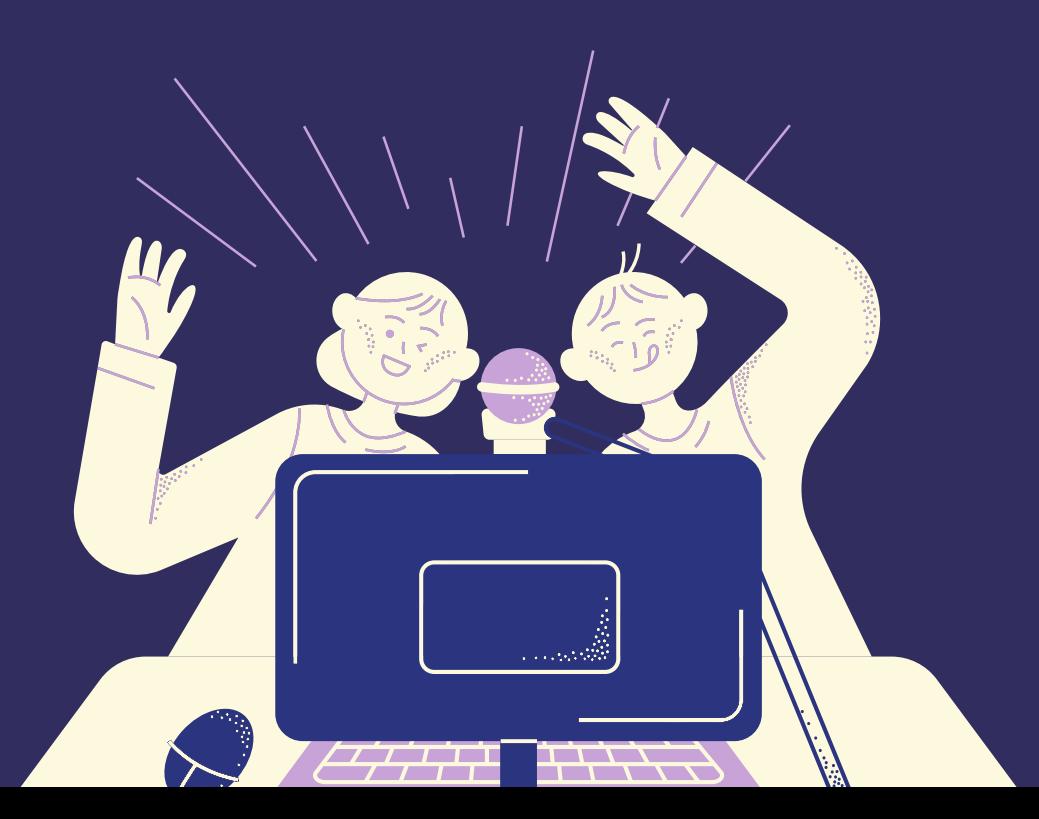

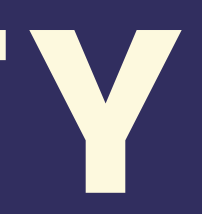

# GRAVAÇÃO

AGORA, COM O EQUIPAMENTO MONTADO VOCÊ PODE GRAVAR SUA VOZ PELO AUDACITY [HTTPS://WWW.AUDACITYTEAM.ORG/DOWNLOAD/](https://www.audacityteam.org/download/) VOCÊ BAIXA E INSTALA NO SEU COMPUTADOR.

#### AO ABRIR O AUDACITY VOCÊ VAI SE DEPARAR COM ESSA TELA:

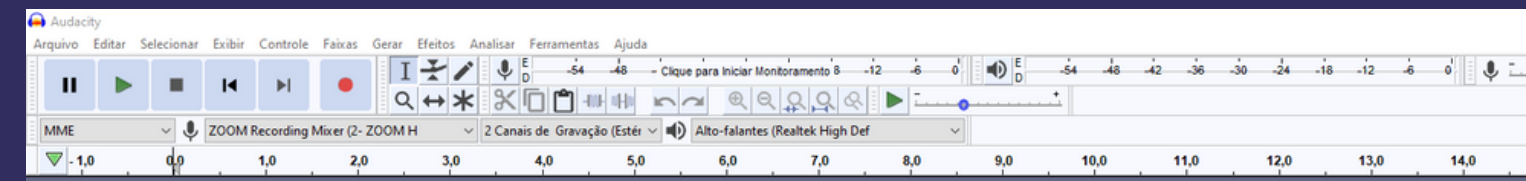

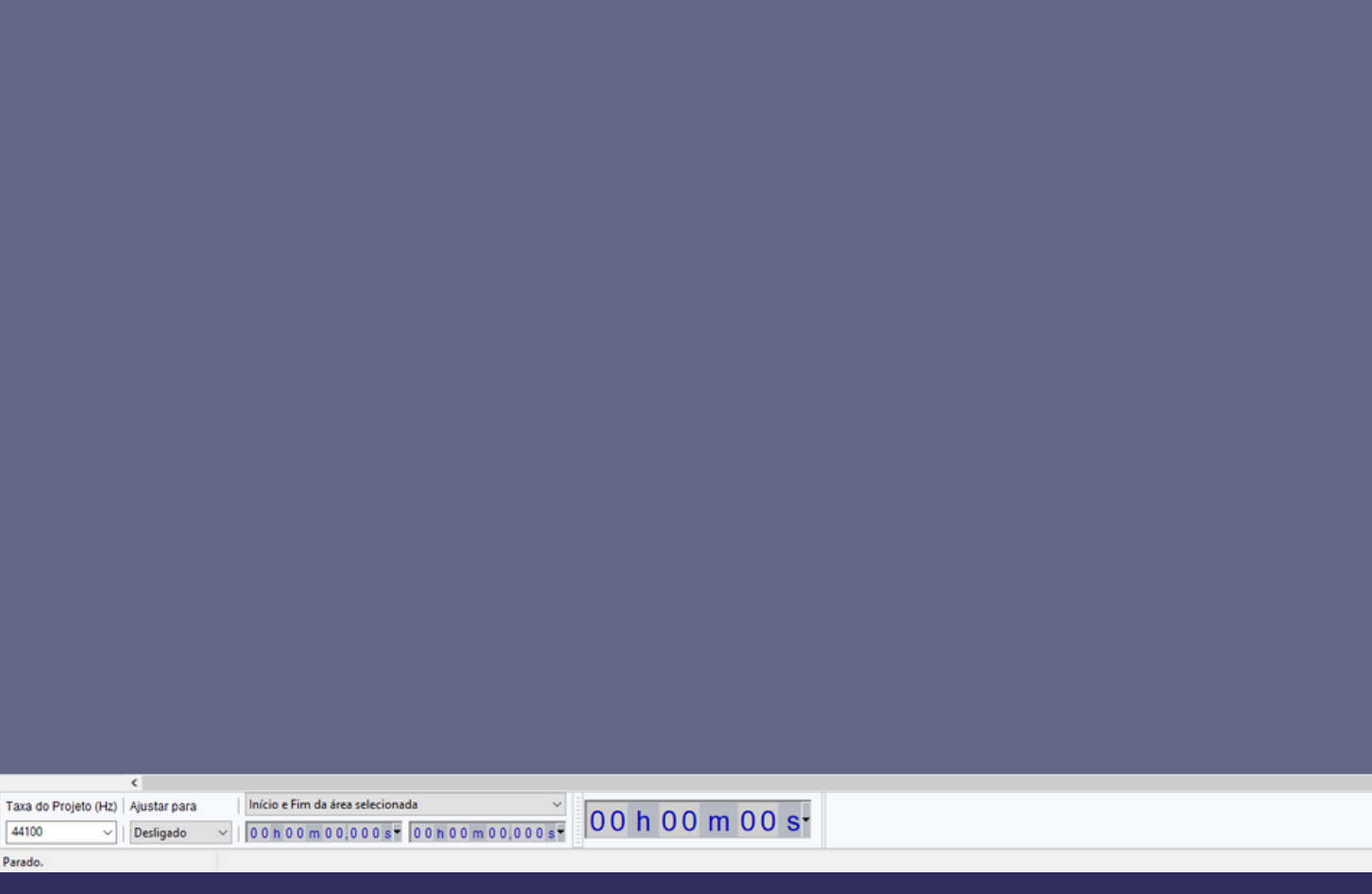

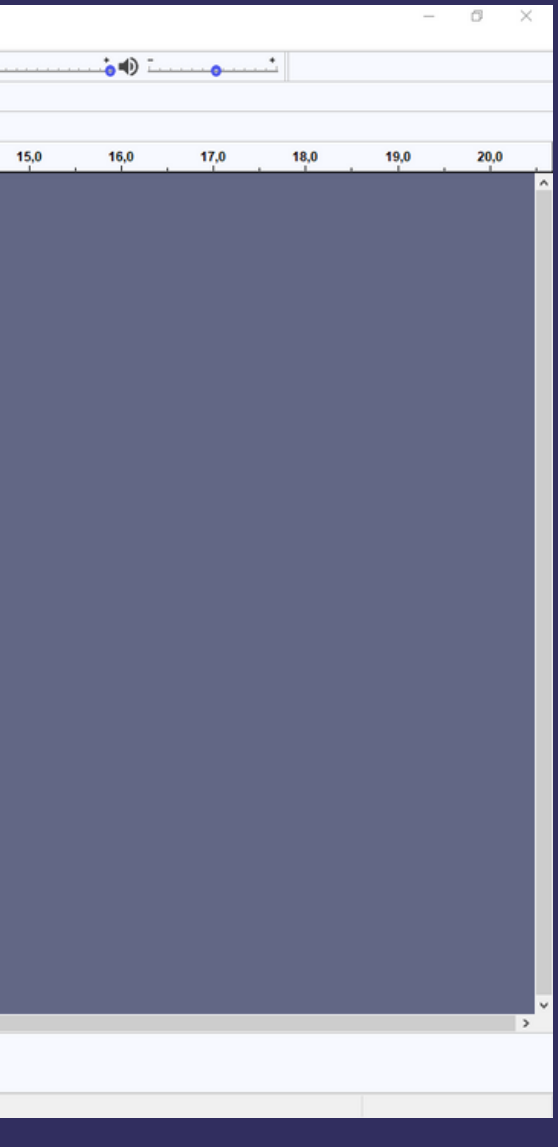

#### PRIMEIRO VERIFIQUE SE O SEU MICROFONE ESTÁ SELECIONADO NA PARTE SUPERIOR DO PROGRAMA:

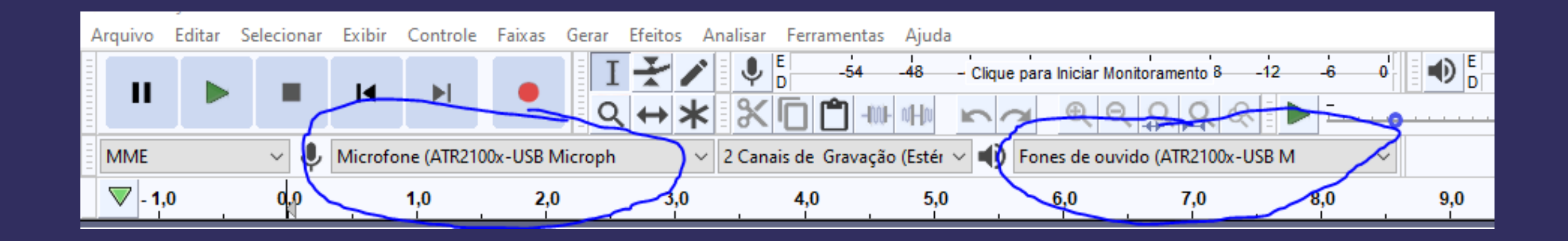

#### SEGUNDO, VOCÊ DEVE APERTAR NA BOLA VERMELHA PARA GRAVAR

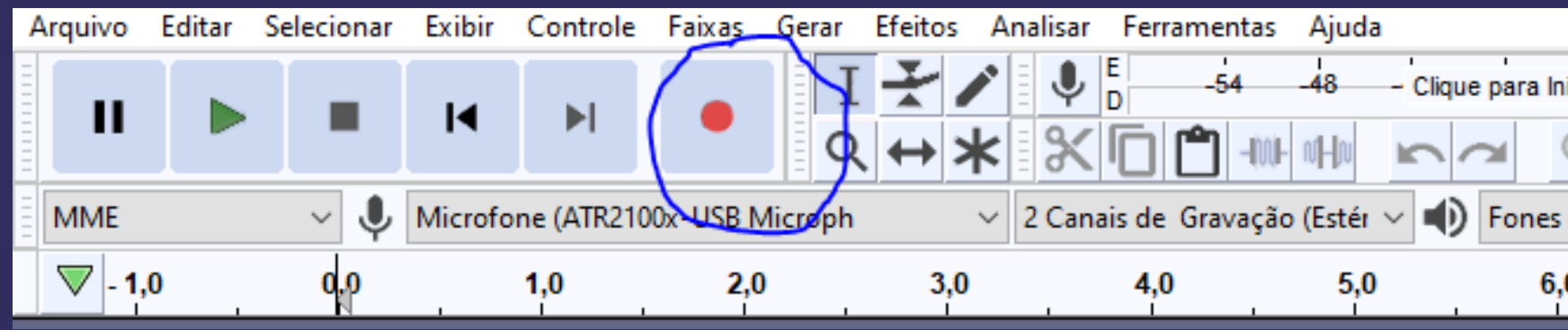

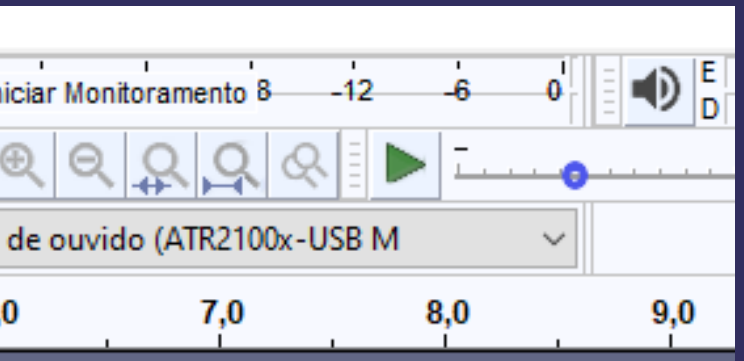

#### O ARQUIVO IRÁ COMEÇAR A CRIAR ONDAS SONORAS INDICANDO QUE ESTÁ GRAVANDO

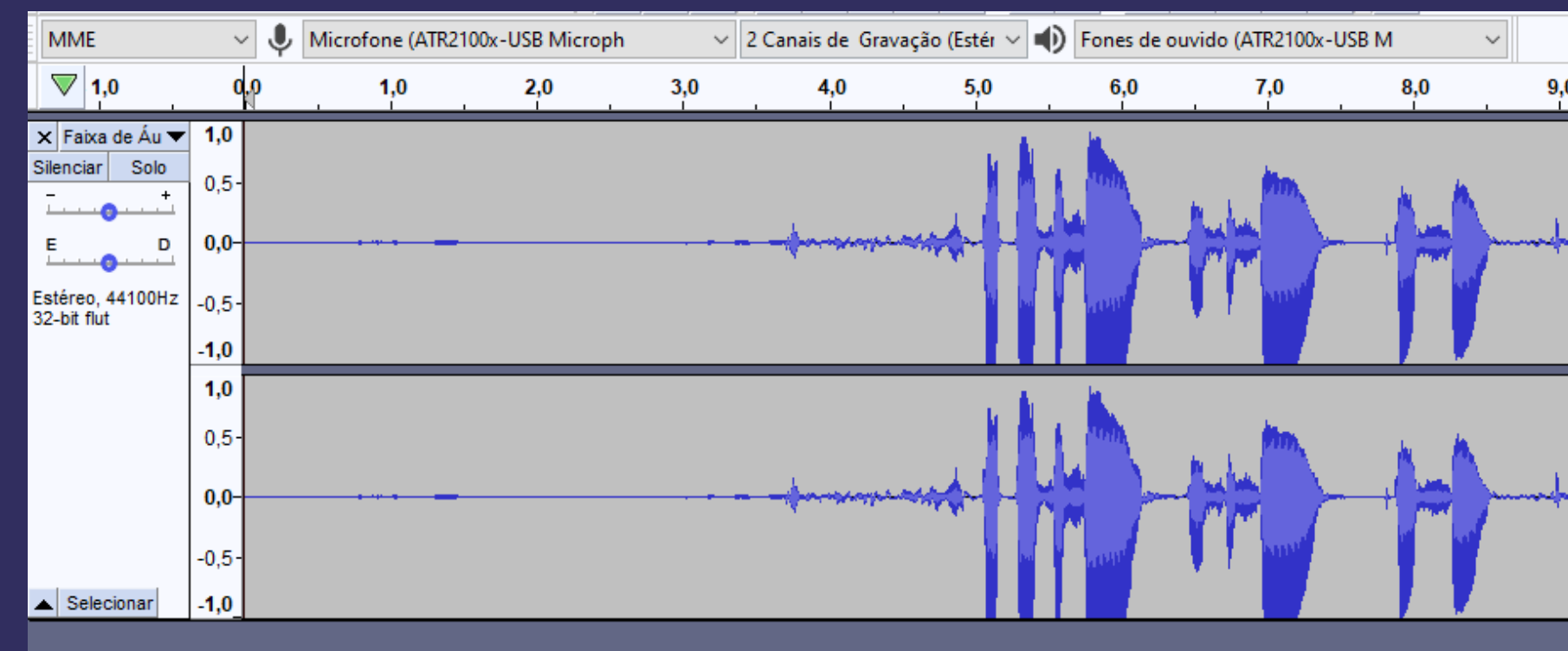

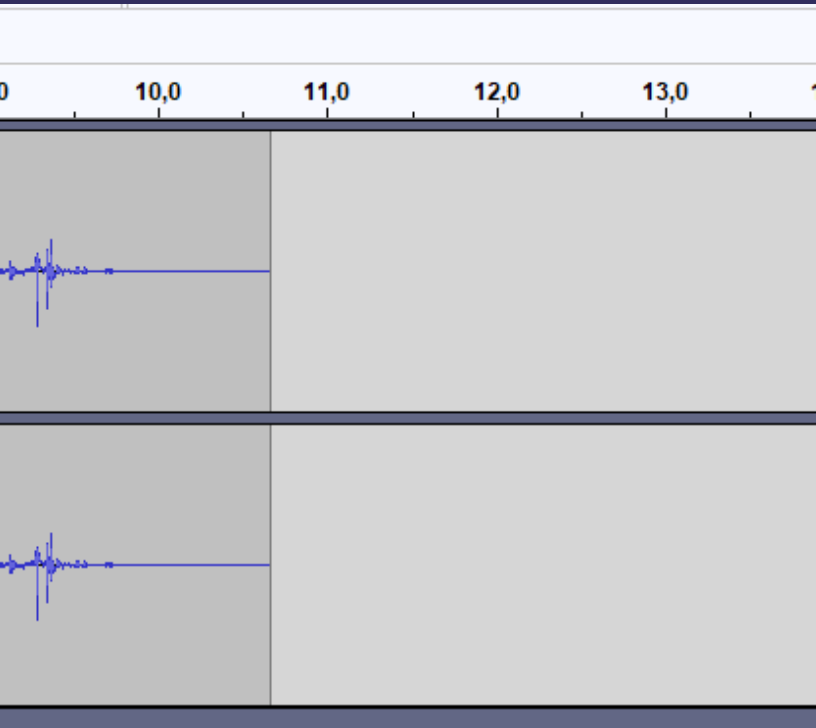

#### PARA PARAR DE GRAVAR VOCÊ APERTA NO QUADRADO PRETO (STOP)

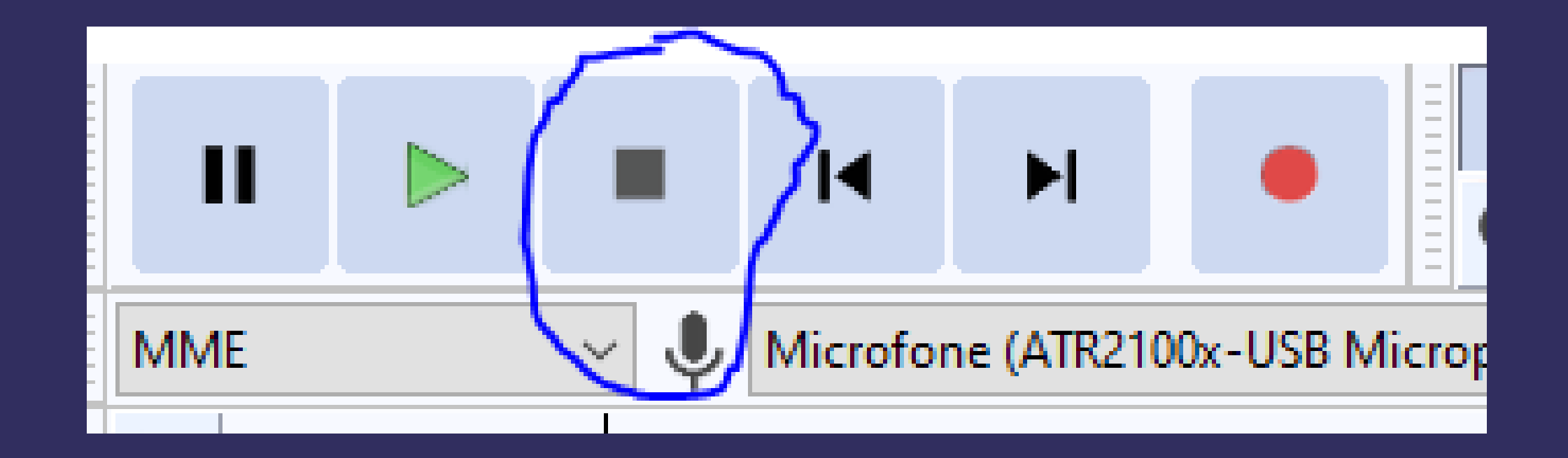

#### DEPOIS DE FINALIZAR A GRAVAÇÃO, VOCÊ VAI EM **ARQUIVO>EXPORTAR>EXPORTAR COMO MP3**

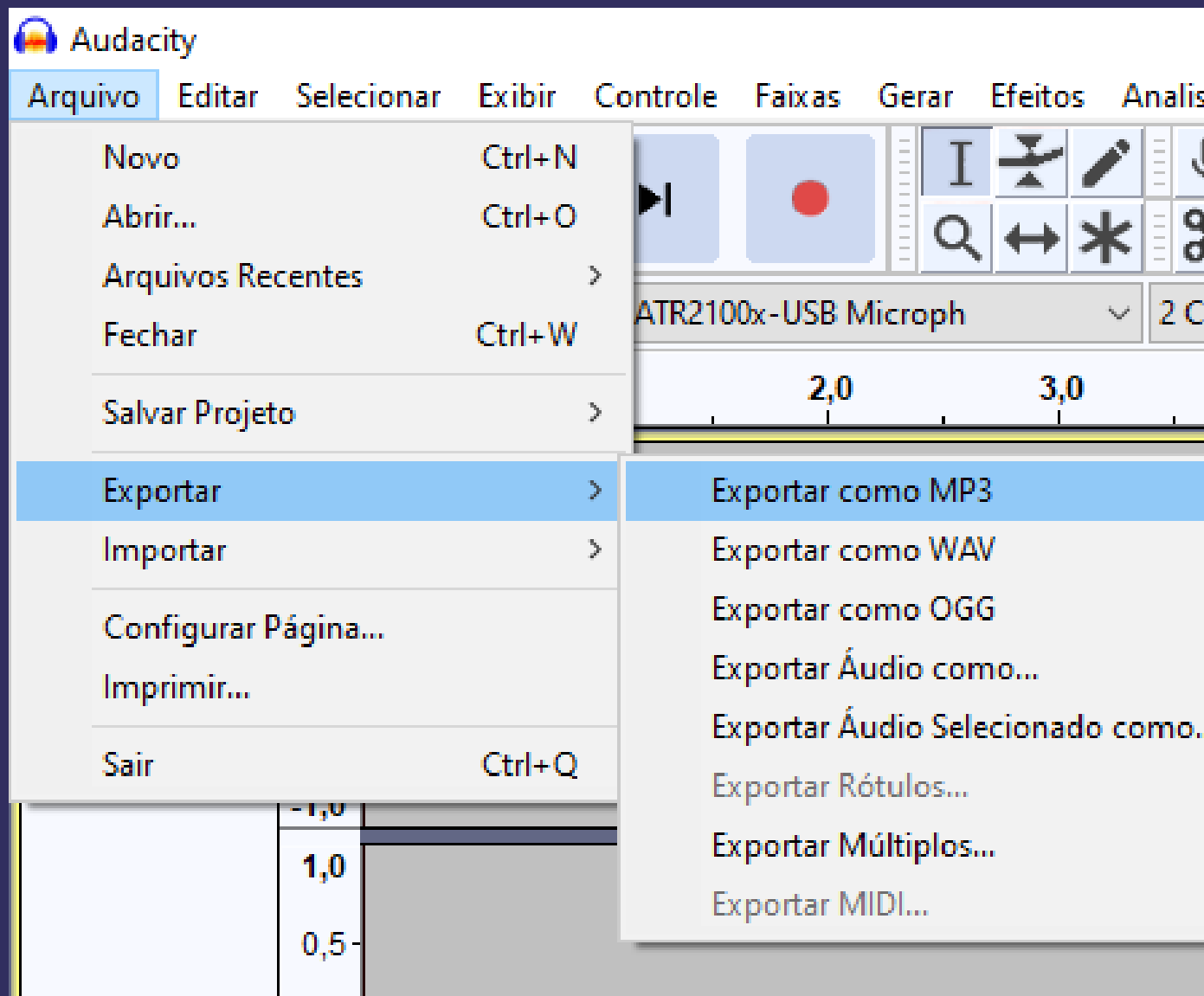

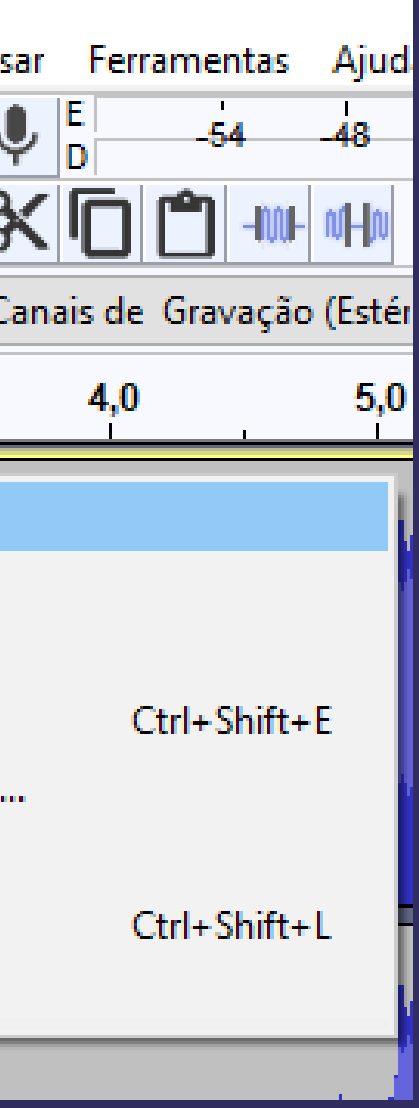

# COLOCANDO PARA GRAVAR SUA VOZ NO CELULAR

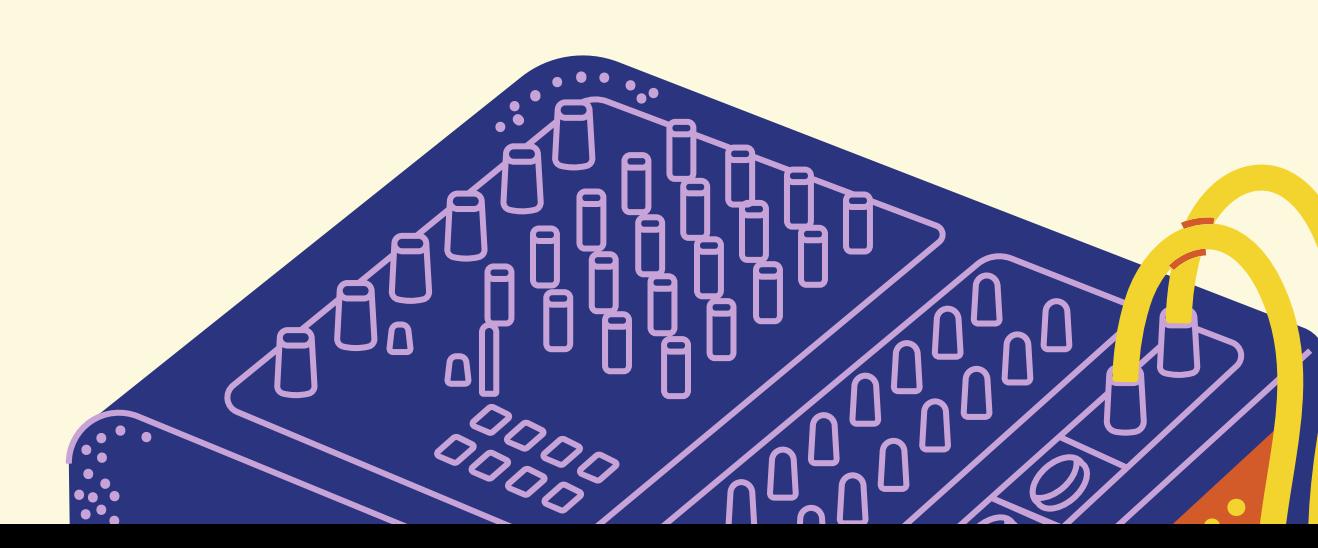

USE O APP GRAVADOR (LOCALIZADO NA PASTA UTILITÁRIOS). PARA COMEÇAR A GRAVAR, TOQUE EM  $\left( \begin{array}{c} \end{array} \right)$ TOQUE EM PARA TERMINAR A GRAVAÇÃO

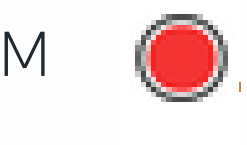

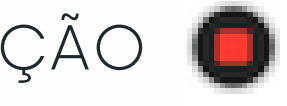

#### FAÇA UMA GRAVAÇÃO NO GRAVADOR DO IPHONE

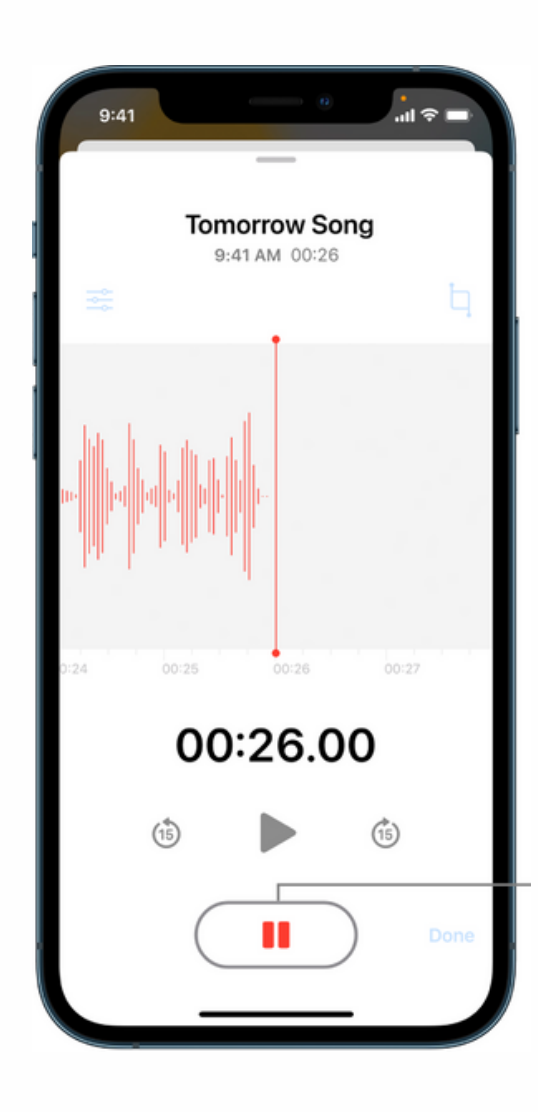

#### FAÇA UMA GRAVAÇÃO NO GRAVADOR DO ANDROID

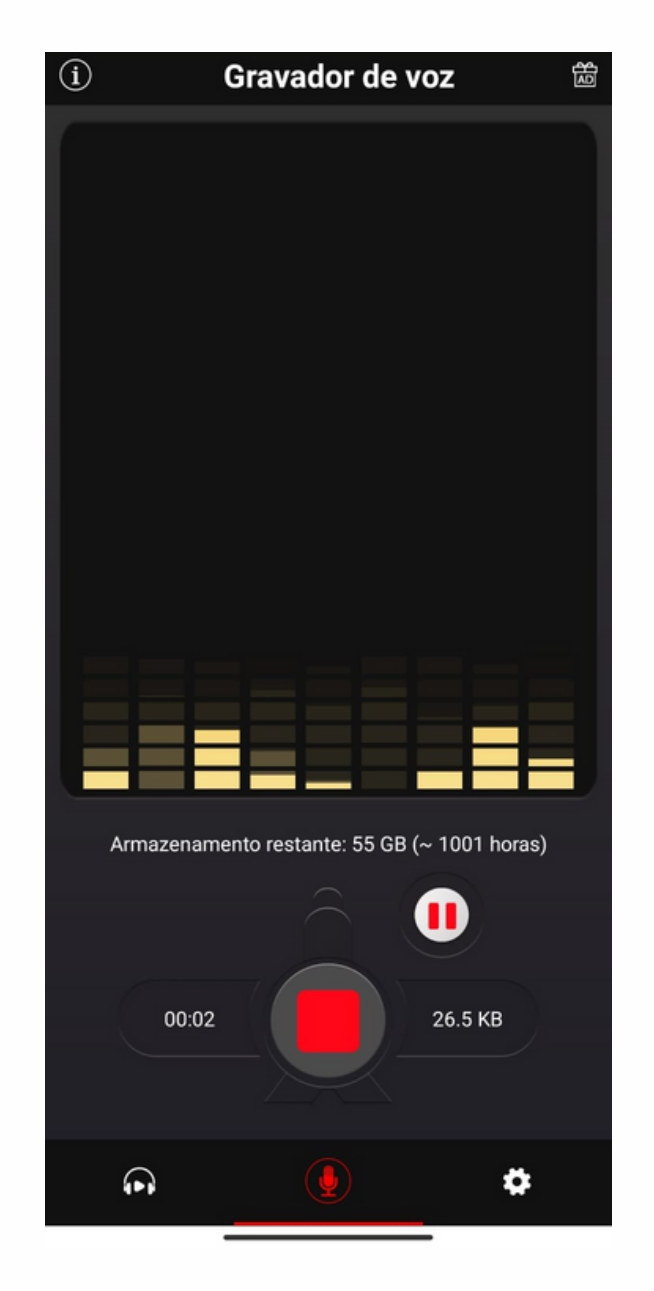

TODO GRAVAÇÃO DE ÁUDIO, SE VOCÊ NÃO ENCONTRAR PROCURE NA PLAYSTORE "GRAVADOR DE VOZ" OU CLIQUE AQUI

PARA COMEÇAR A GRAVAR, TOQUE EM

TOQUE EM PARA TERMINAR A GRAVAÇÃO

# APARELHO ANDROID POSSUI FERRAMENTA PARA

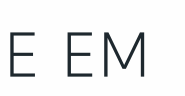

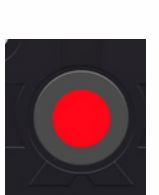

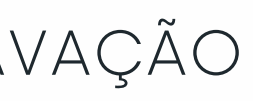

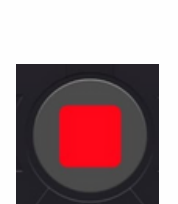

### COMO CONDUZIR UMA ENTREVISTA?

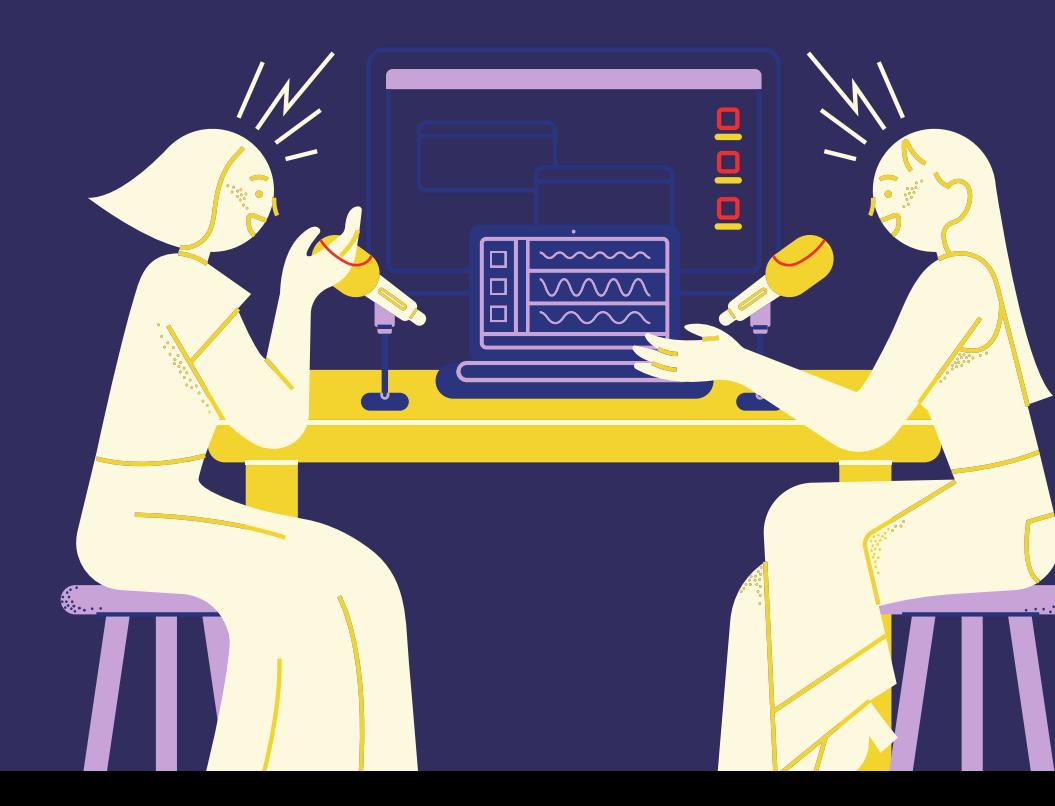

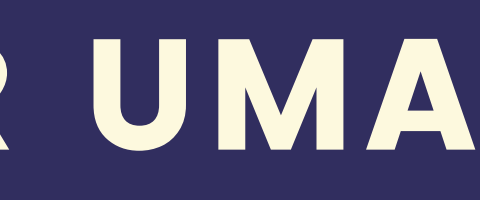

# COMO CONDUZIR UMA ENTREVISTA?

- TENHA UMA PAUTA QUE GUIE A CONVERSA;
- NÃO LEIA O TEXTO;
- SEJA ESPONTÂNEO;
- SE ERROU, PARE E REPITA;
- **NÃO COMBINE RESPOSTAS.**

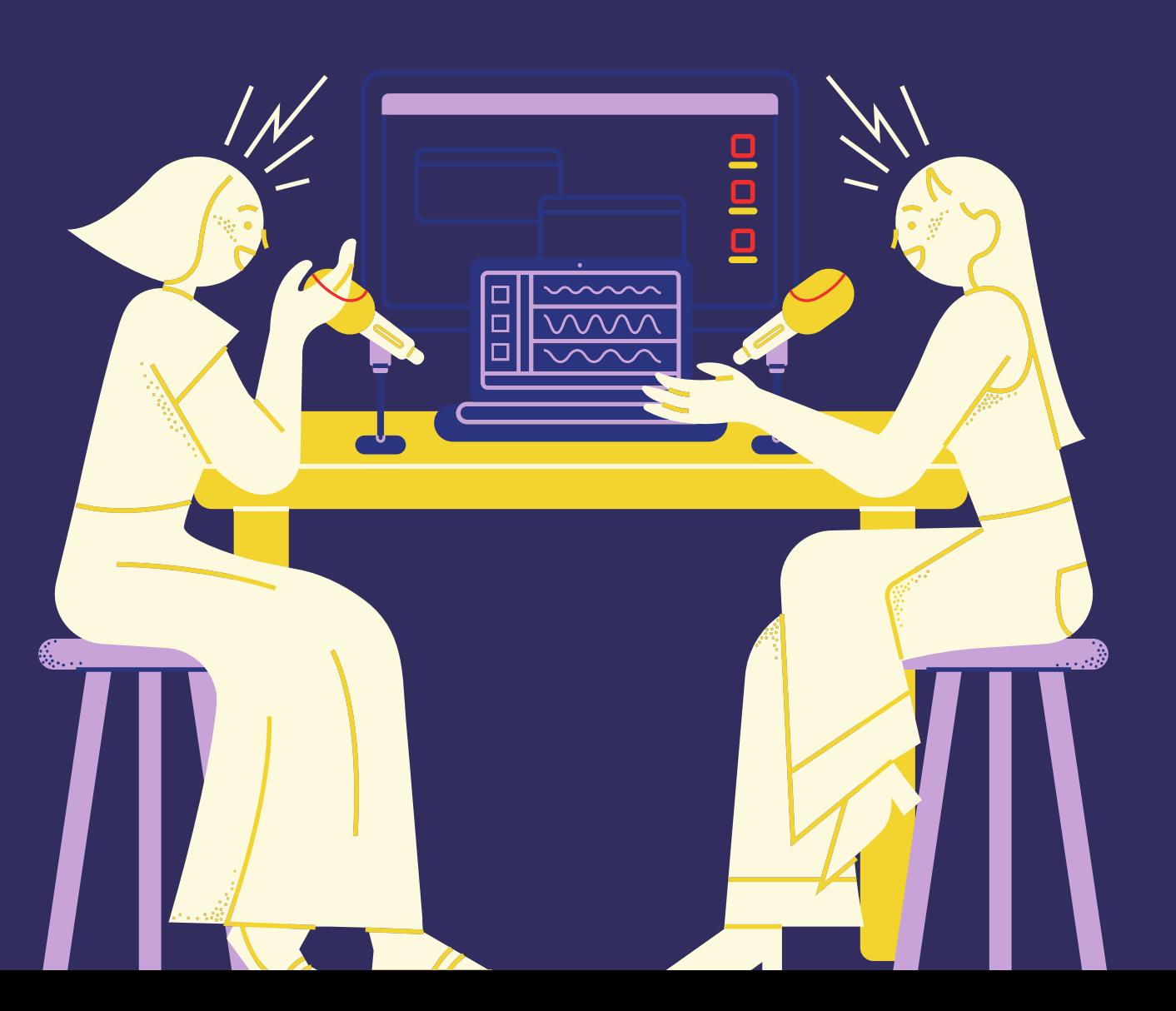

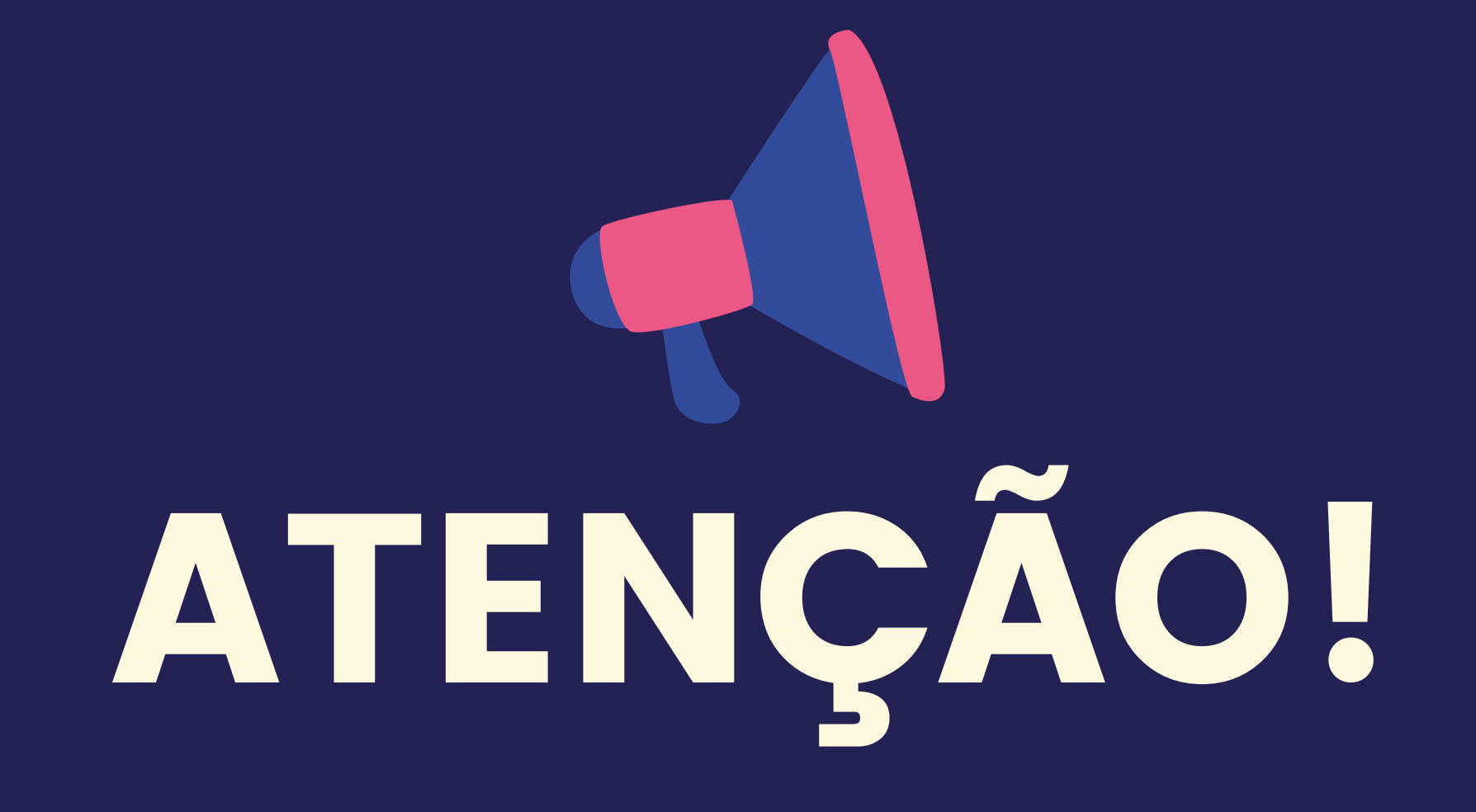

#### NEM TODO ÁUDIO DISPONIVEL NA INTERNET É UM PODCAST. PARA SER UM PODCAST É PRECISO TER....

# DISTRIBUIÇÃ UM LUGAR PARA .......... FEED HOSPEDAR RSS.

S M. Google

# Principais serviços de streaming

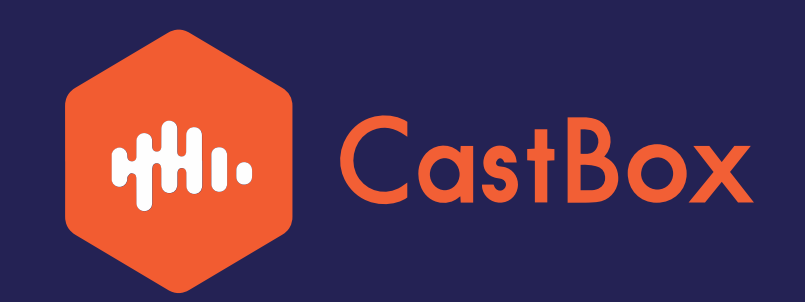

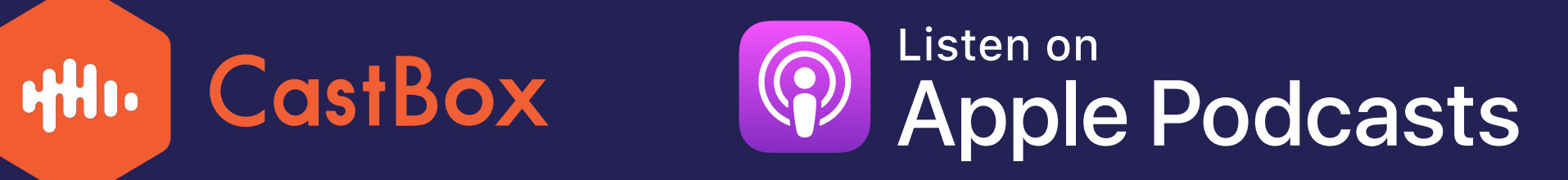

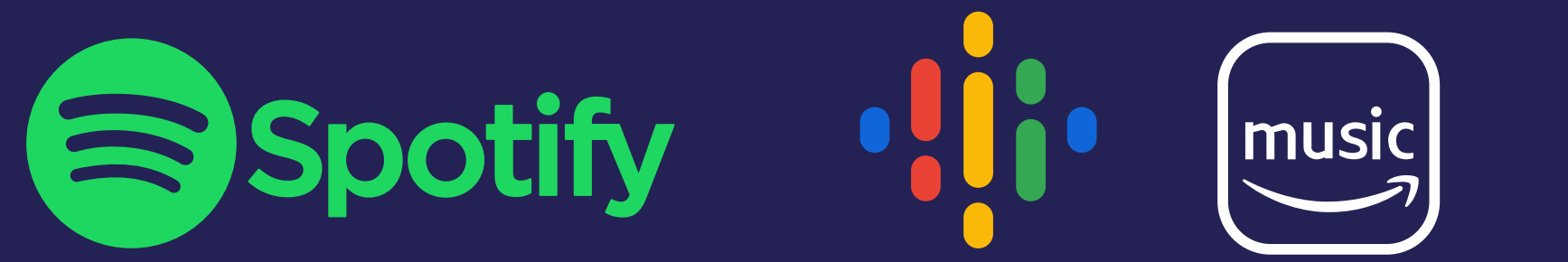

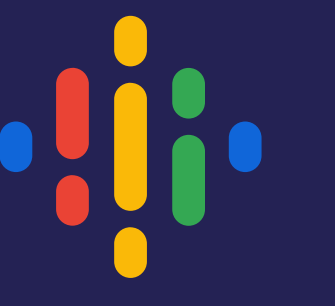

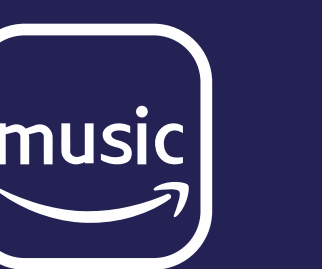

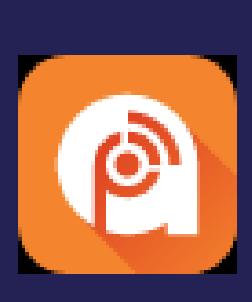

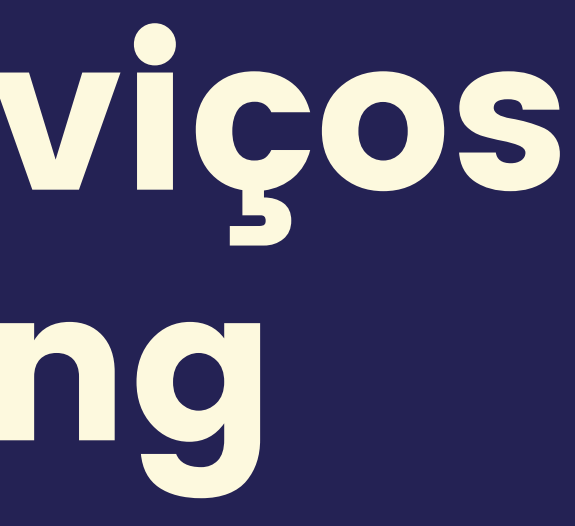

**Edeezer** 

# Principais serviços de hospedagem

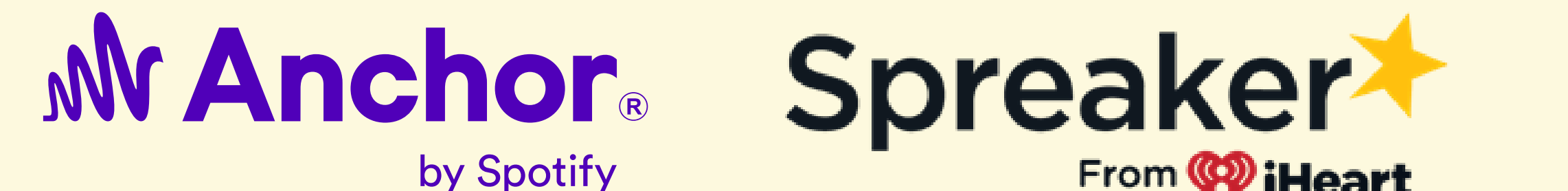

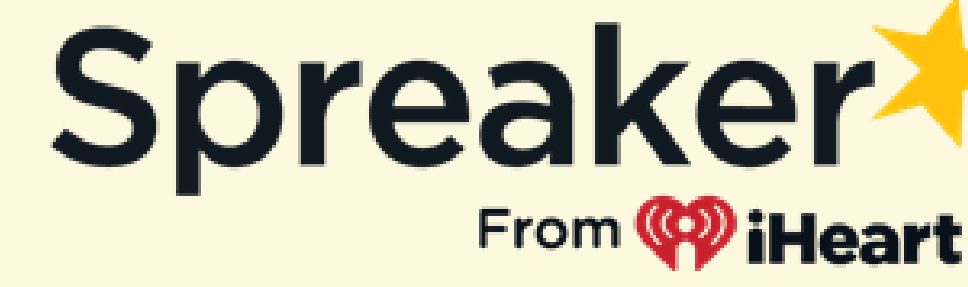

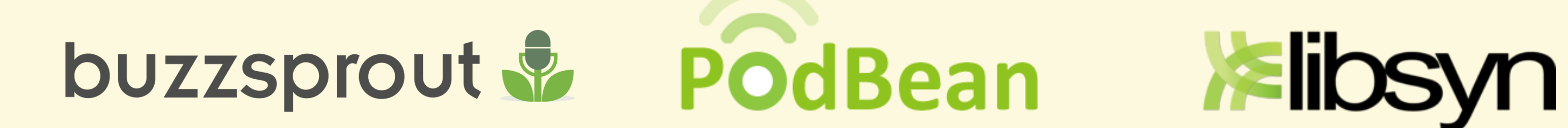

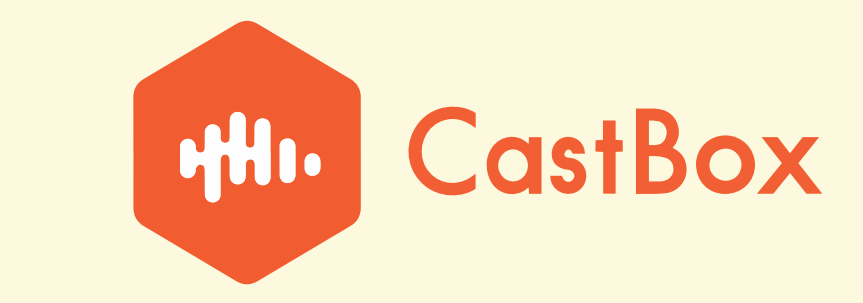

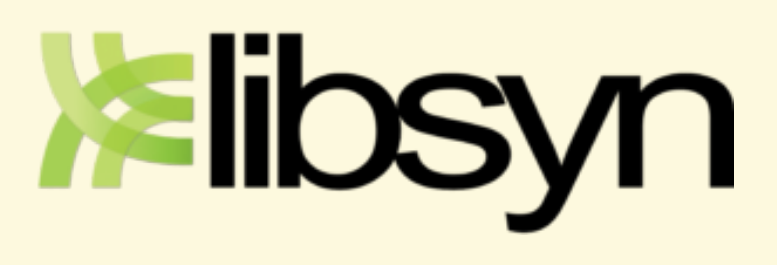

## Spreaker

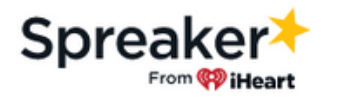

Recursos ~ Criar um podcast

f A conexão com sua conta do Facebook expirou. Click here to automatically renew it.

#### Podcast é **com o** Spreaker.

Produzir o projeto da sua vida ou ter um negócio de podcasts nunca foi tão fácil. O Spreaker é a melhor plataforma que combina hospedagem, criação, distribuição e monetização de podcasts.

Criar um podcast

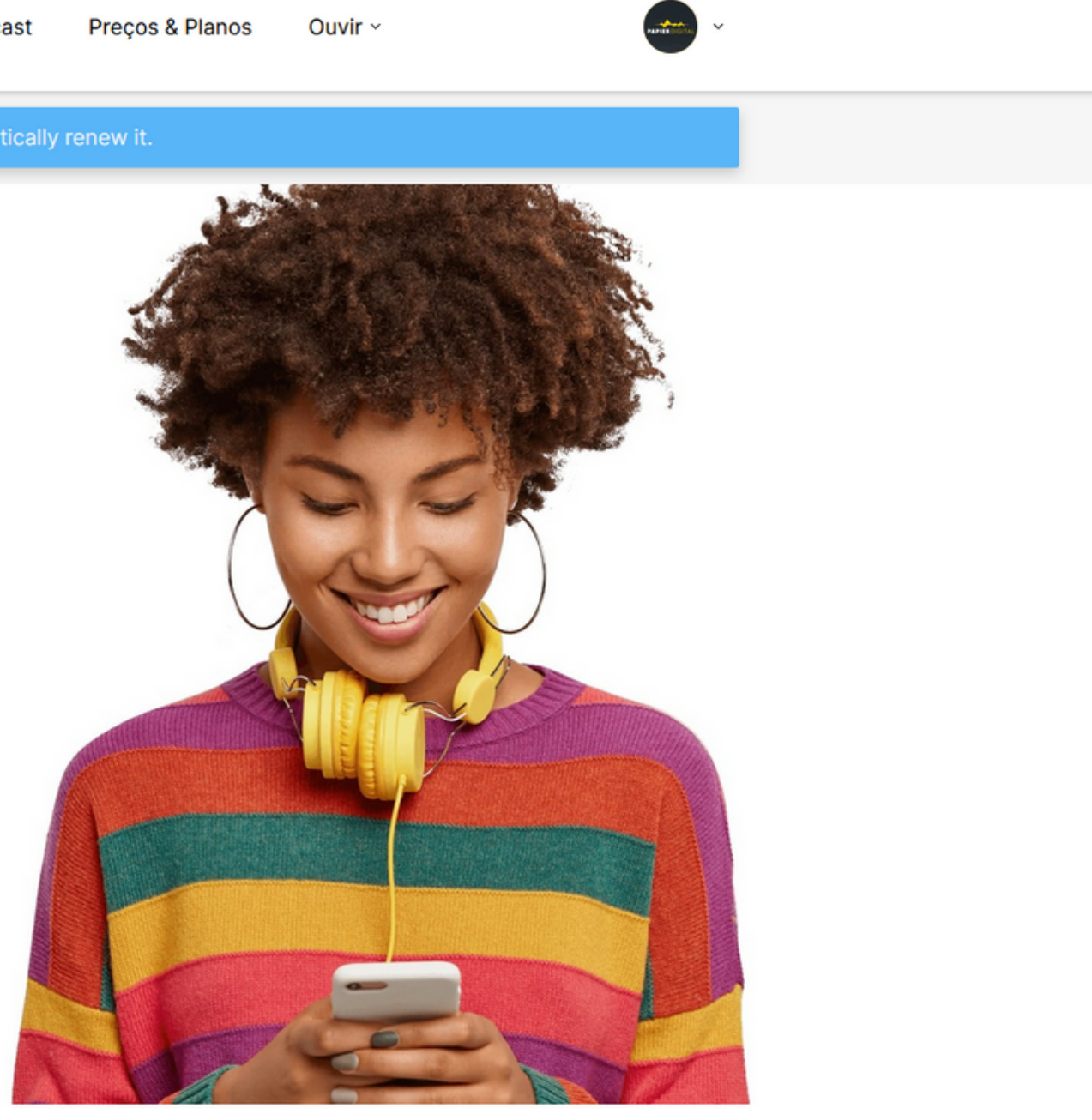

#### Você cria sua conta e aperta em criar podcast

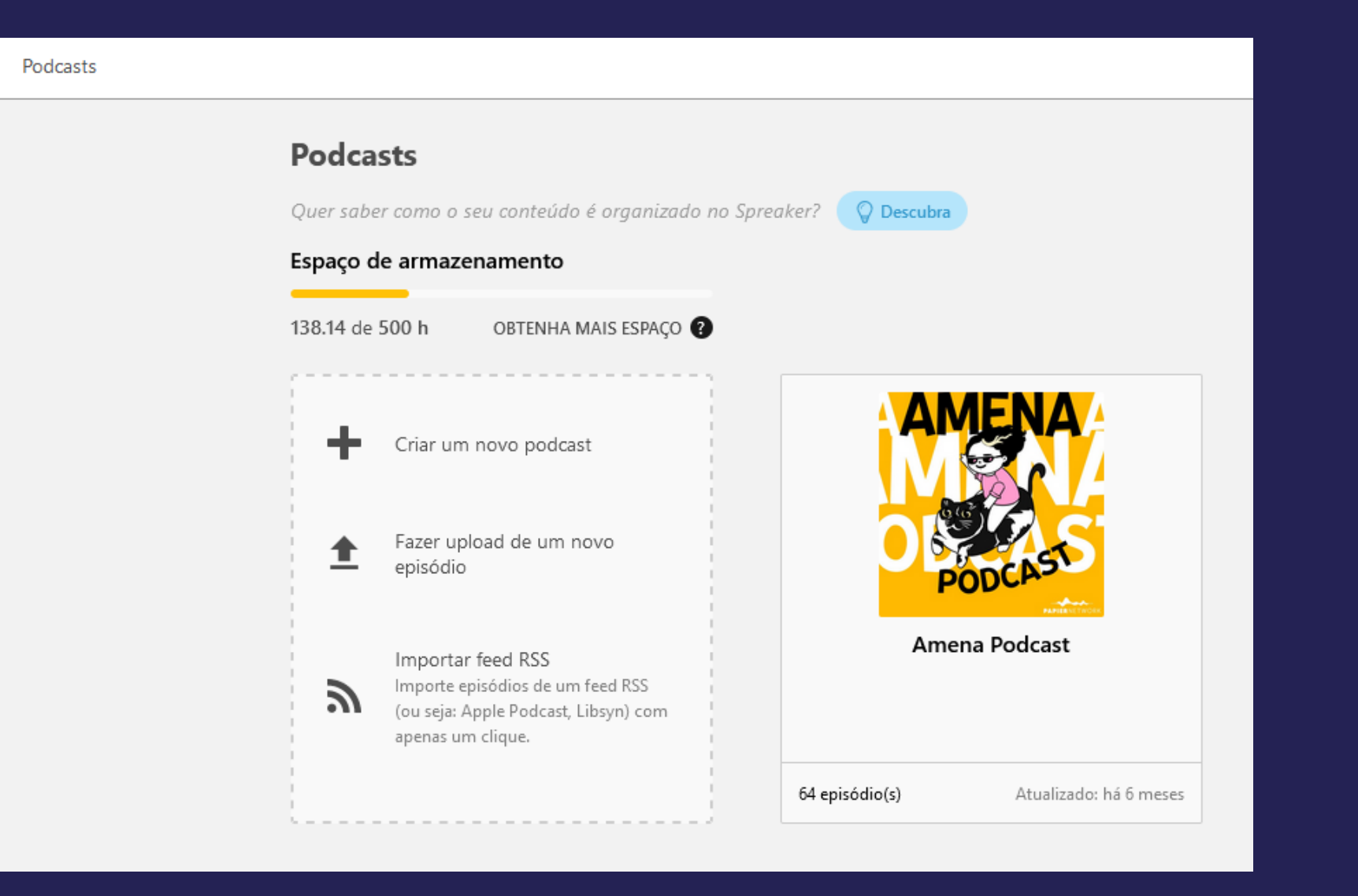

#### Coloque as informações necessárias

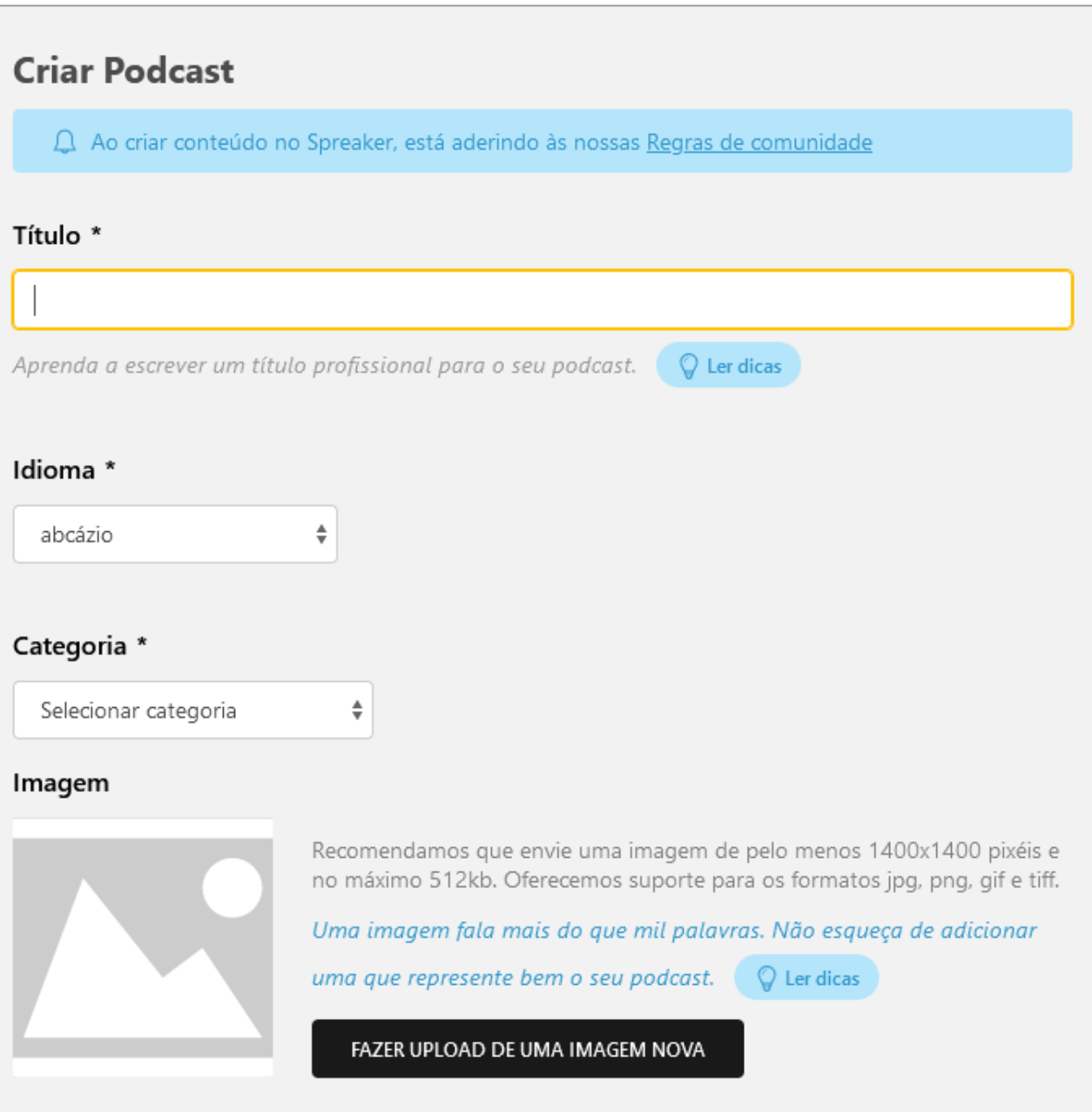

#### Depois de criado, publique um episódio

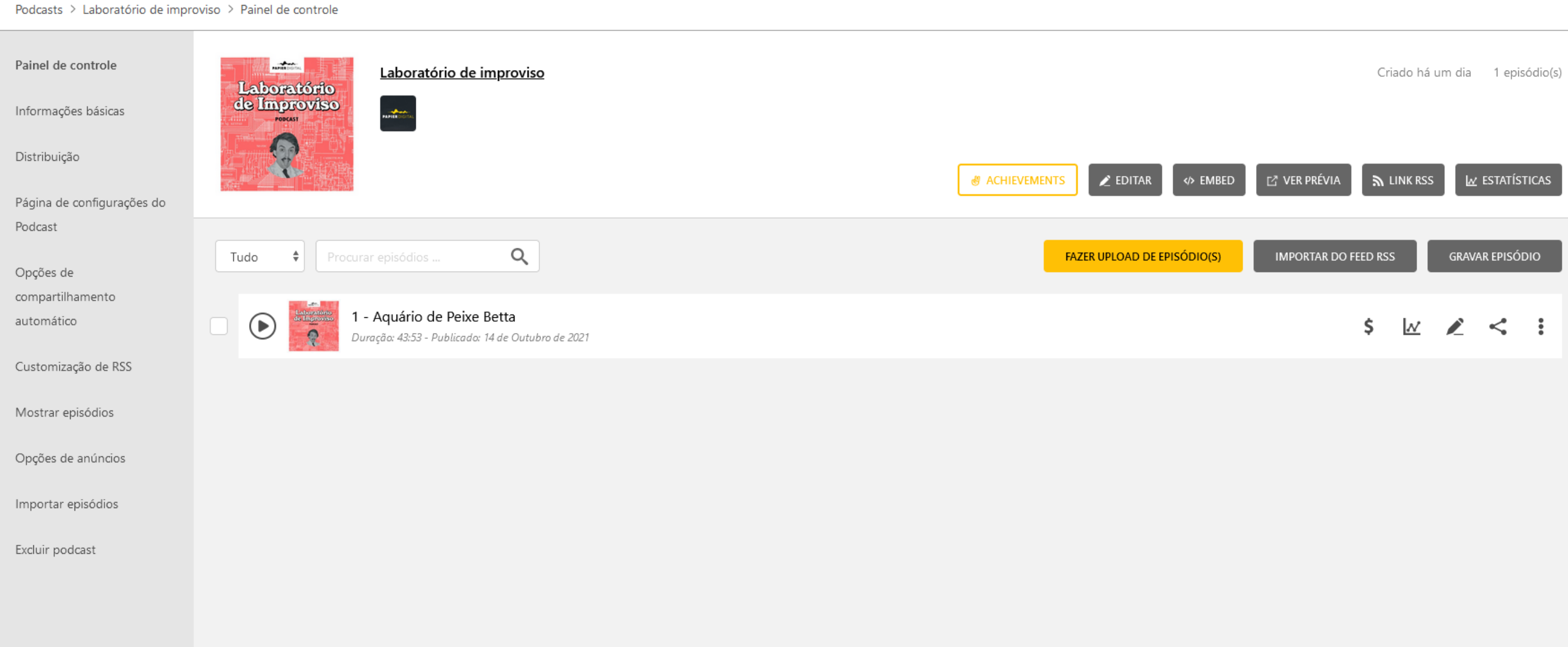

### Clique em distribuição

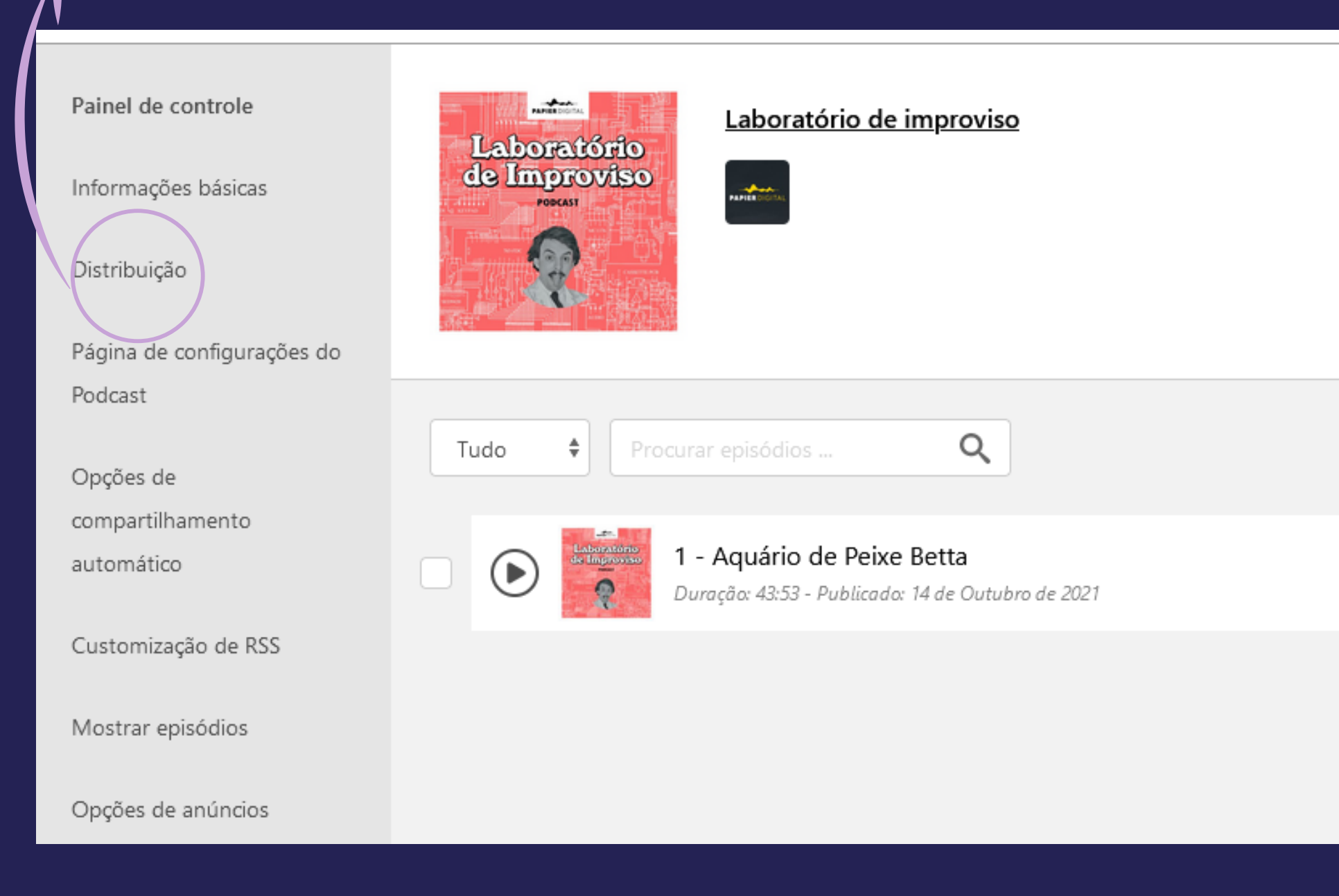

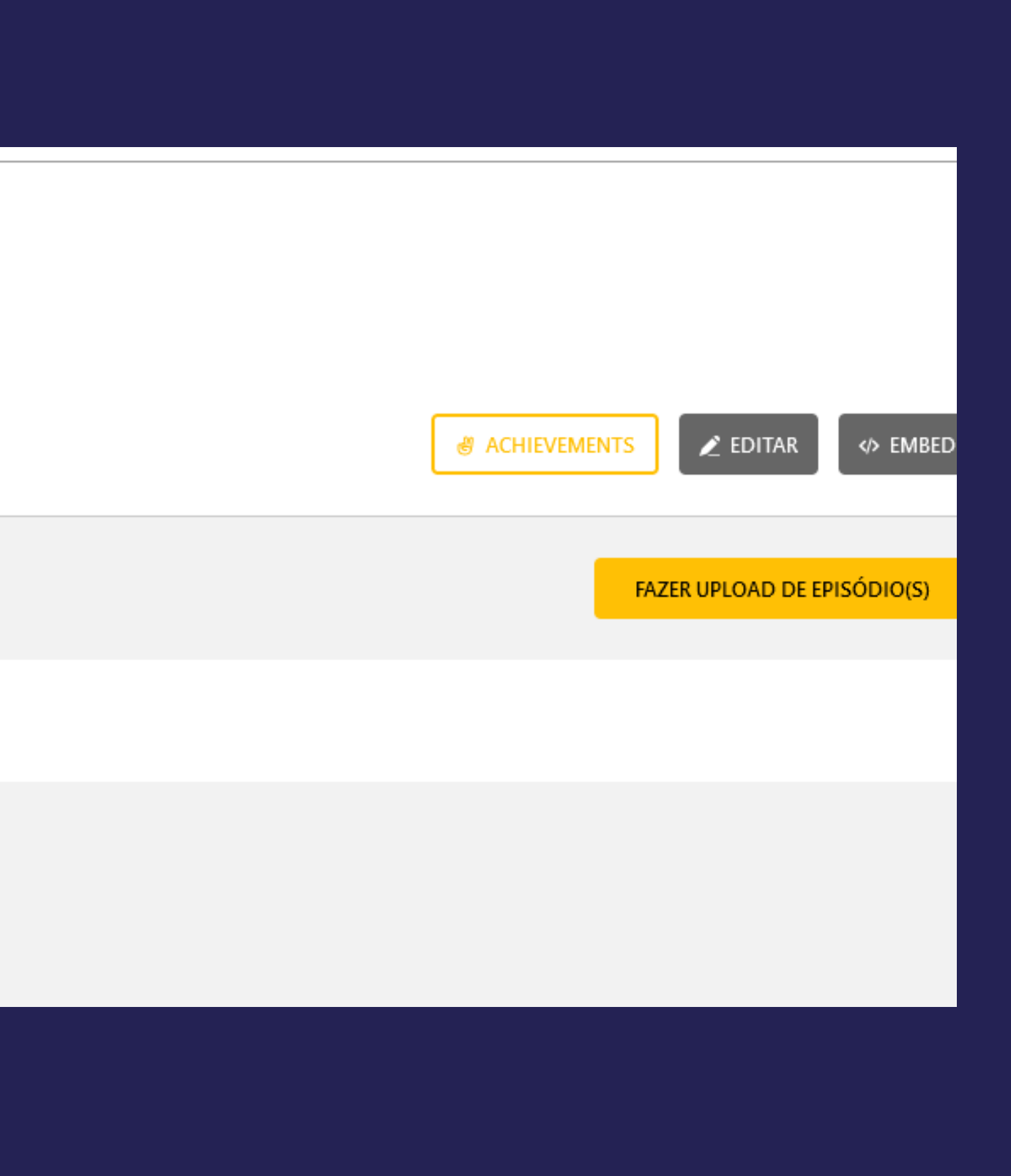

### Clique em enviar para que ele distribua para as plataformas de podcast

![](_page_28_Picture_1.jpeg)

Apple Podcasts Distribuir para o Apple Podcasts

O mais popular agregador para ouvir podcasts. Disponível em dispositivos iOS e Mac e em Windows através do aplicativo do iTunes.

**ENVIAR** 

![](_page_28_Picture_5.jpeg)

Spreaker Distribuir para o Spreaker

O seu podcast foi adicionado ao Spreaker Podcast Player

https://www.spreaker.com/show/laboratorio-do-improviso

Esta é a URL do seu podcast no Spreaker. Compartilhe para ganhar mais ouvintes

![](_page_28_Picture_10.jpeg)

Spotify Distribuir para o Spotify

O seu podcast foi adicionado ao Spotify

https://open.spotify.com/show/61reFDa0YyZaTNudLZ8acd

![](_page_28_Picture_45.jpeg)

![](_page_29_Picture_0.jpeg)

Features Switch to Anchor Ads by Anchor Blog

![](_page_29_Picture_2.jpeg)

![](_page_29_Picture_5.jpeg)

 $O<sub>II</sub>$ ane"

Say it all with **Anchor** 

 $M$  Anchor

Create, distribute, and monetize your podcast-all for free.

![](_page_29_Picture_9.jpeg)

![](_page_29_Picture_10.jpeg)

Chris Black, co-host of "How Long Gone"

![](_page_29_Picture_12.jpeg)

Kia Marie & Vic Styles, co-hosts of "Kontent

#### Você cria sua conta

Features Switch to Anchor Ads by Anchor Blog

#### **Welcome back to Anchor**

Free hosting, automatic distribution, easy monetization.

![](_page_30_Picture_52.jpeg)

#### Clique em setup your podcast e configure ele

#### Set up your podcast

Before we can distribute your podcast to additional listening platforms, you just need to fill in a few things.

(You can always change these later.)

Podcast name

Podcast description

Podcast category

Choose one...

Podcast language

Choose one...

Continu

![](_page_30_Picture_53.jpeg)

### Clique em " new episode " e depois em "Click to upload or drag file here "

![](_page_31_Figure_2.jpeg)

#### Suba seu episódio editado e clique em save episode

Total Length: 0:00

![](_page_31_Picture_5.jpeg)

#### Você será encaminhado para uma página para colocar as informações de título, capa e descrição. No final de tudo, clique no botão roxo "Publish your episode"

![](_page_32_Picture_26.jpeg)

**Update episode** 

 $16/200$ 

#### **Switch to HTML**

atar no seu programa,

### Depois de publicado, vá em "Podcast availability" e envie seu podcast automaticamente para as plataformas

![](_page_33_Picture_38.jpeg)

#### ity

WVbhGP47R5MJicNLZtAP

![](_page_33_Figure_4.jpeg)

#### What does my RSS feed do?

Your RSS feed allows your podcast to appear in other podcast apps, in some cases automatically. This feed is public and contains your email address. Learn more

#### How do I distribute my podcast elsewhere?

Use your RSS feed to submit your podcast to other platforms. Specific instructions are available in the dropdowns below for each platform.

# OREC BOAS GRAVAÇÕES!

![](_page_34_Picture_1.jpeg)

![](_page_34_Picture_2.jpeg)